## **Pengelolaan Rujukan dengan Endnote X9**

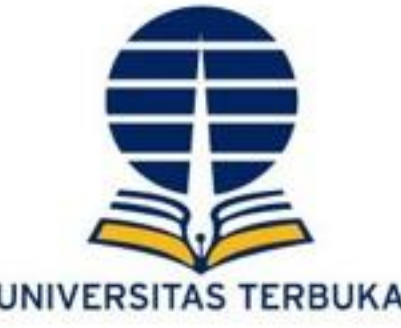

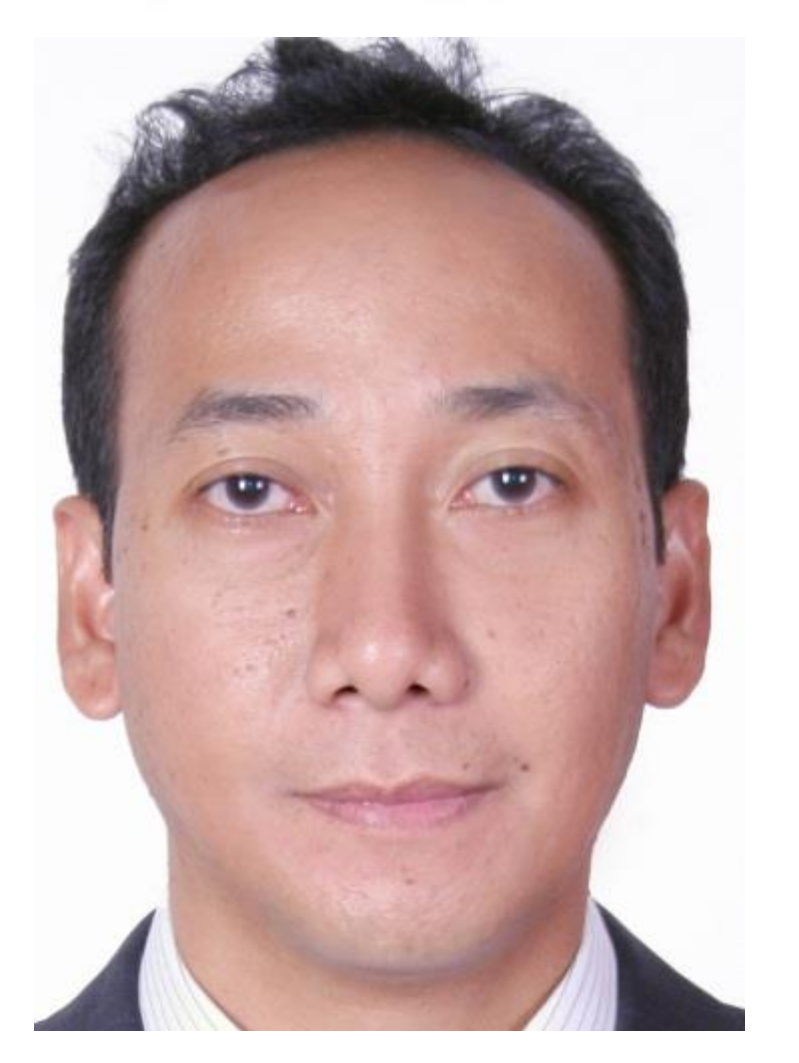

**Adhi Susilo, S.Pt., M.Biotech.St., Ph.D** Dosen Fakultas Sains dan Teknologi (FST) E-mail: [adhi@ecampus.ut.ac.id](mailto:adhi@ecampus.ut.ac.id)

Disampaikan di: **Kegiatan Pendampingan Penulisan Artikel Pada Jurnal Ilmiah Bereputasi**

Universitas Terbuka, 2019

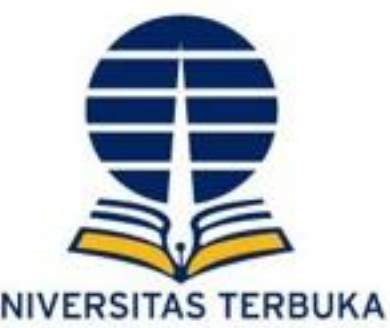

## Apa itu ENDNOTE ?

**Endnote** merupakan aplikasi bibliographi yang berfungsi untuk membuat dan mengatur database referensi. Aplikasi ini dikembangkan oleh

Thompson Reuters

## Fungsi ENDNOTE ?

- **Mengatur dan mengelola referensi** anda dalam database referensi pribadi.
- **Memindahkan dan men-download referensi** dari sumber bibliografi menjadi referensi database pribadi Anda menggunakan EndNote
- EndNote menggunakan **berbagai macam gaya bibliografi** untuk berbagai aturan penulisan jurnal
- **Pencarian literatur di Internet** langsung menggunakan EndNote

## Manfaat menggunakan ENDNOTE ?

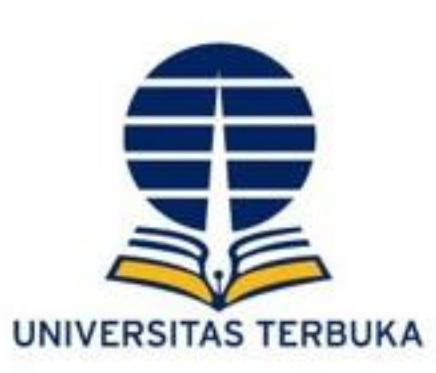

- Menghindari kemungkinan dan potensi "plagiat / plagiarisme".
- Memudahkan proses penulisan referensi / daftar pustaka  $\rightarrow$  terintegrasi dengan MS. Word.
- Memudahkan penggantian model sitasi (APA, Harvard, Vancouver, dll)
- Memudahkan pengguna dalam mengelola file artikel dan jurnal yang ada dalam *harddrive* komputer/laptop

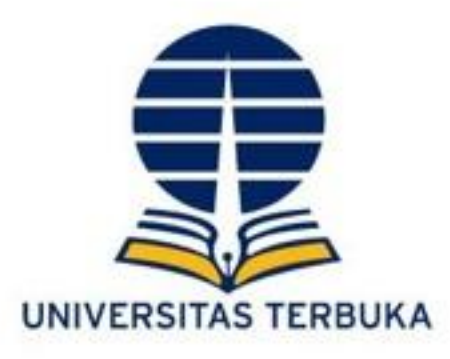

1

2

3

# **Langkah-langkah menggunakan Endnote**

•Membuat file library/ database

- •Memasukkan referensi (manual)
- •Memasukkan referensi (online)
- •Memilih style reference
- •Mengintegrasikan dengan Ms.word

## **Tampilan ENDNOTE & ekstensi di Ms.word**

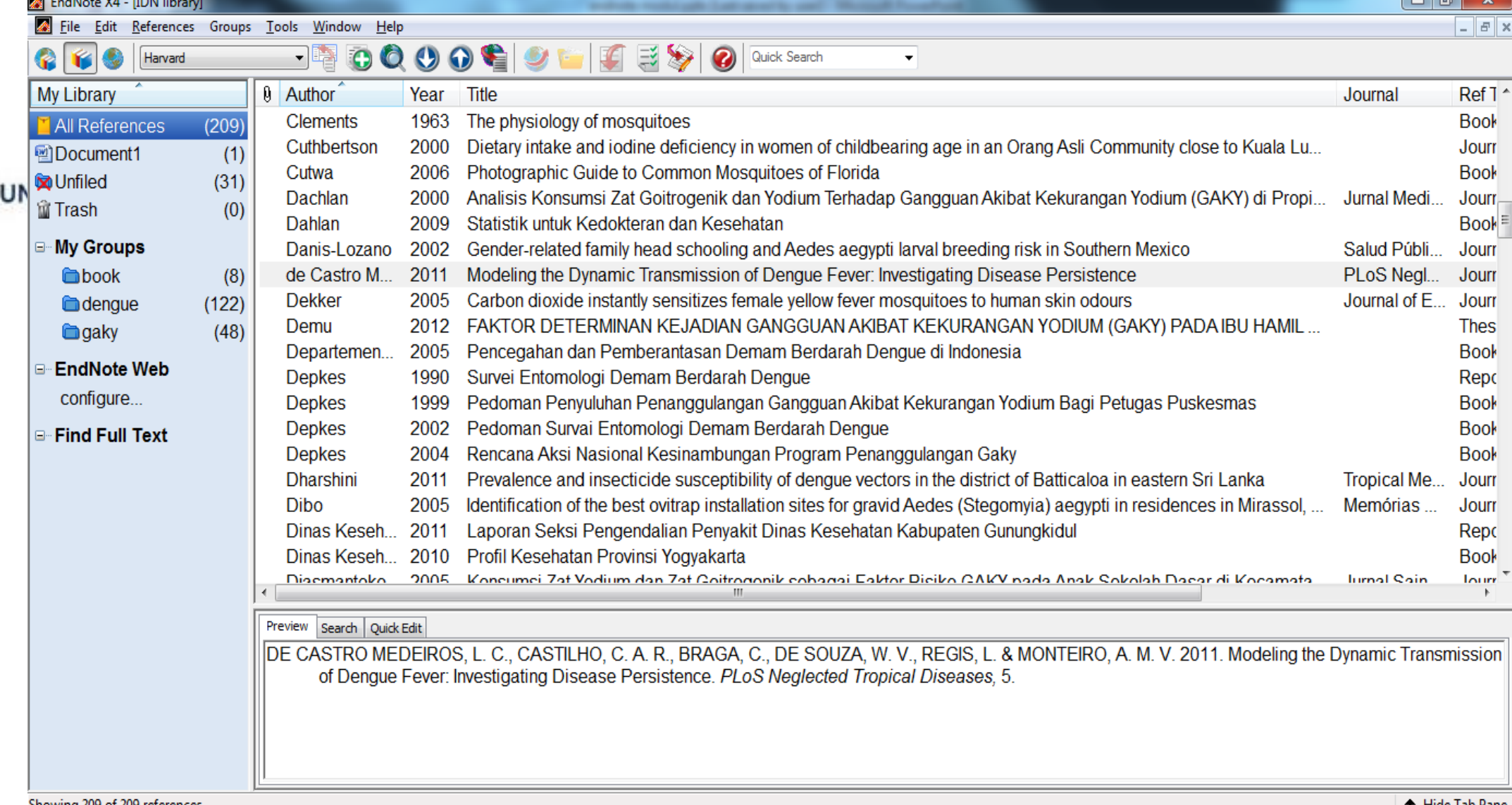

Showing 209 of 209 references

全 Hide Tab Pane

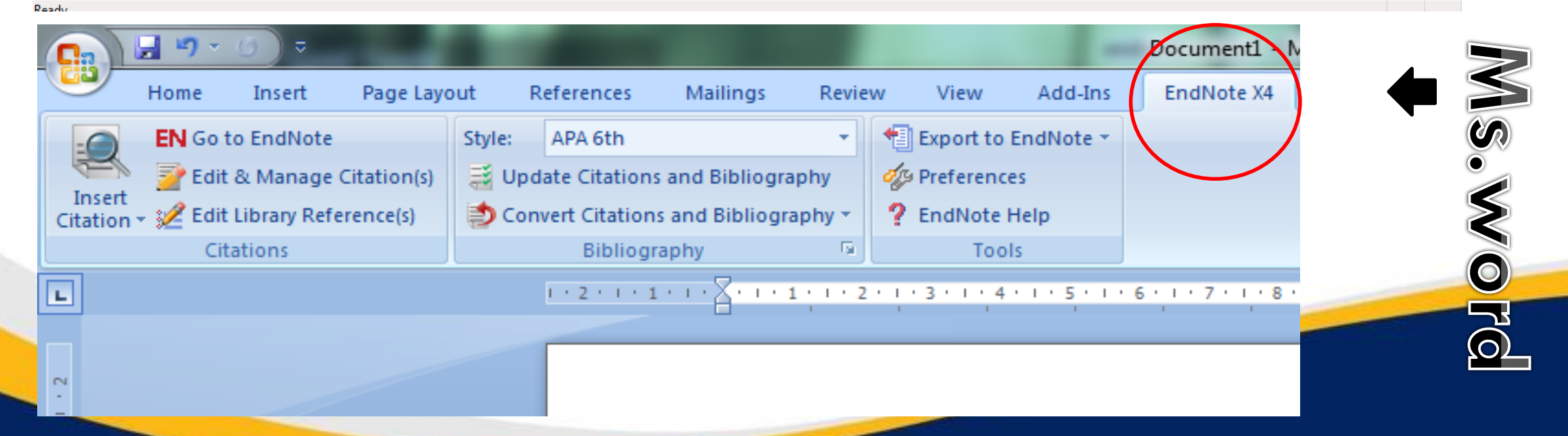

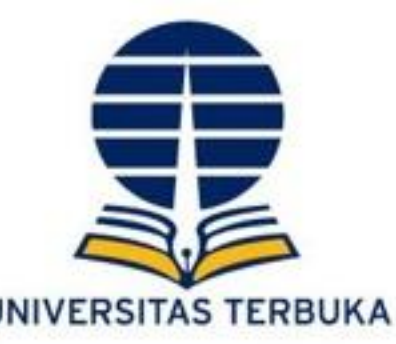

## **Membuat Library (Kumpulan Rujukan)**

- Langkah pertama adalah membuka aplikasi Endnote program
- Kemudian membuat library baru (yaitu file yg akan menyimpan semua referensi) caranya klik file  $\rightarrow$  New  $\rightarrow$  kemudian tulisanlah nama library (terserah anda) dan sebaiknya disimpan di drive D

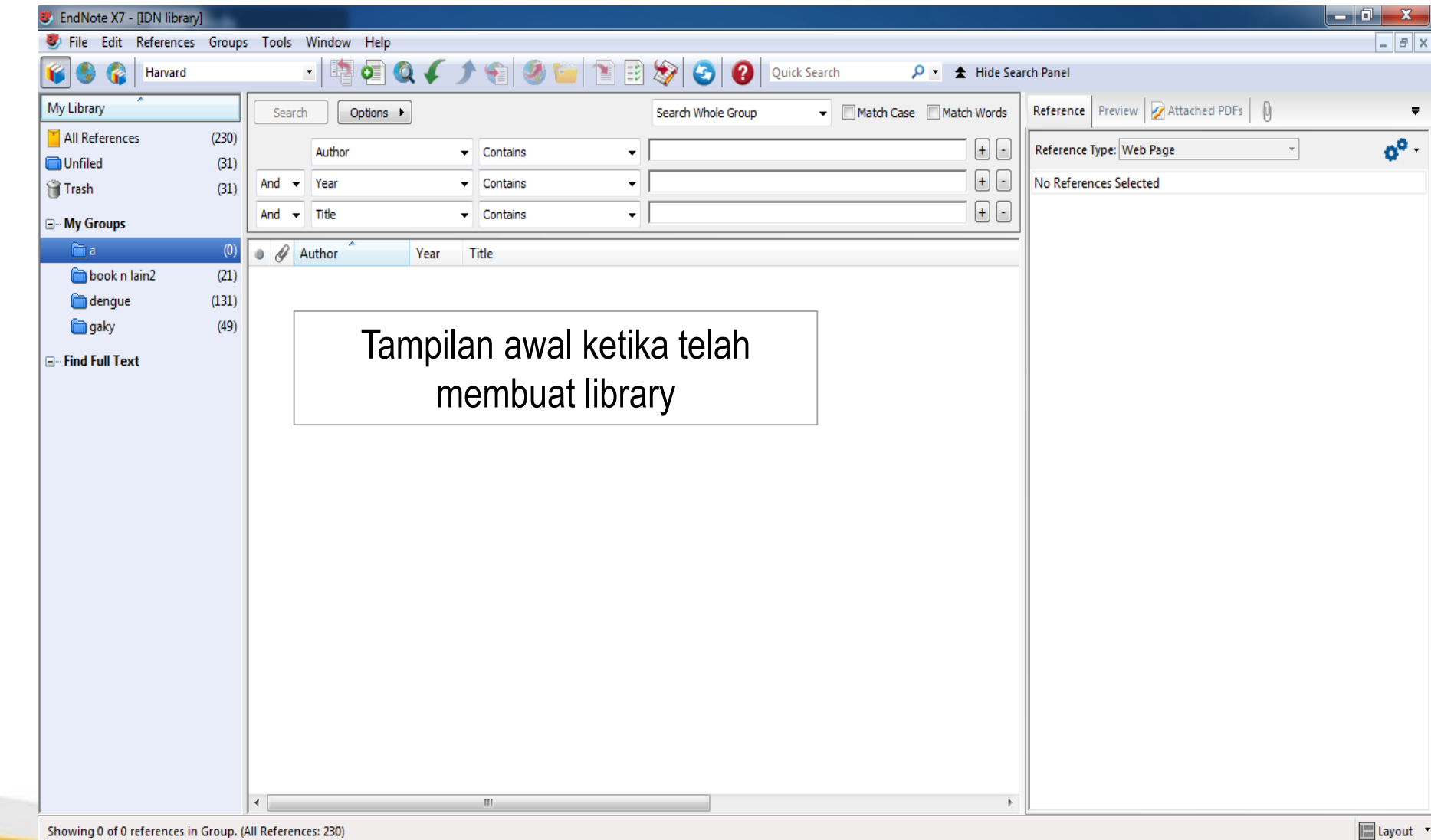

## **Memasukkan referensi secara manual**

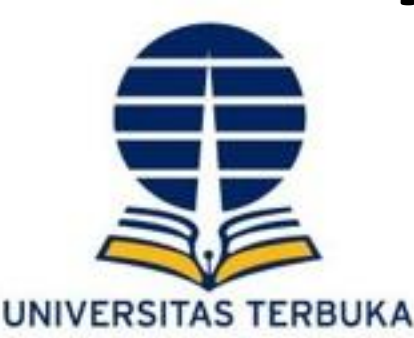

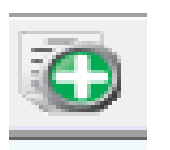

- Klik icon tanda tambah berwarna hijau putih pada toolbar
- Maka akan muncul jendela reference
- Pada Reference type klik tipe referensi yang akan kita isi datanya (Misalnya book, journal article, thesis, report dll)
- Sebelum kita melangkah lebih jauh, saya akan menjelaskan beberapa tipe referensi yang sering kita gunakan.

#### **Reference type**

- **Journal article** : artikel jurnal baik cetak maupun online
- **Book** : Buku
- **Book section** : Buku yang berseri
- **Report** : Laporan dari instansi baik pemerintah maupun swasta (cth: Profil U

Pedoman Praktikum dll)

- **Thesis** : Skripsi, tesis, disertasi
- **Conference proceeding** : Paper/tulisan yg dimuat pada kegiatan konfrensi/pertemu

ilmiah

#### **Memasukkan referensi secara manual**

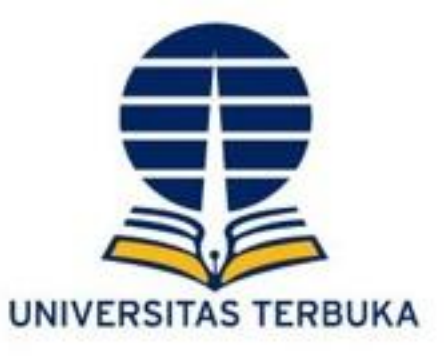

Edition

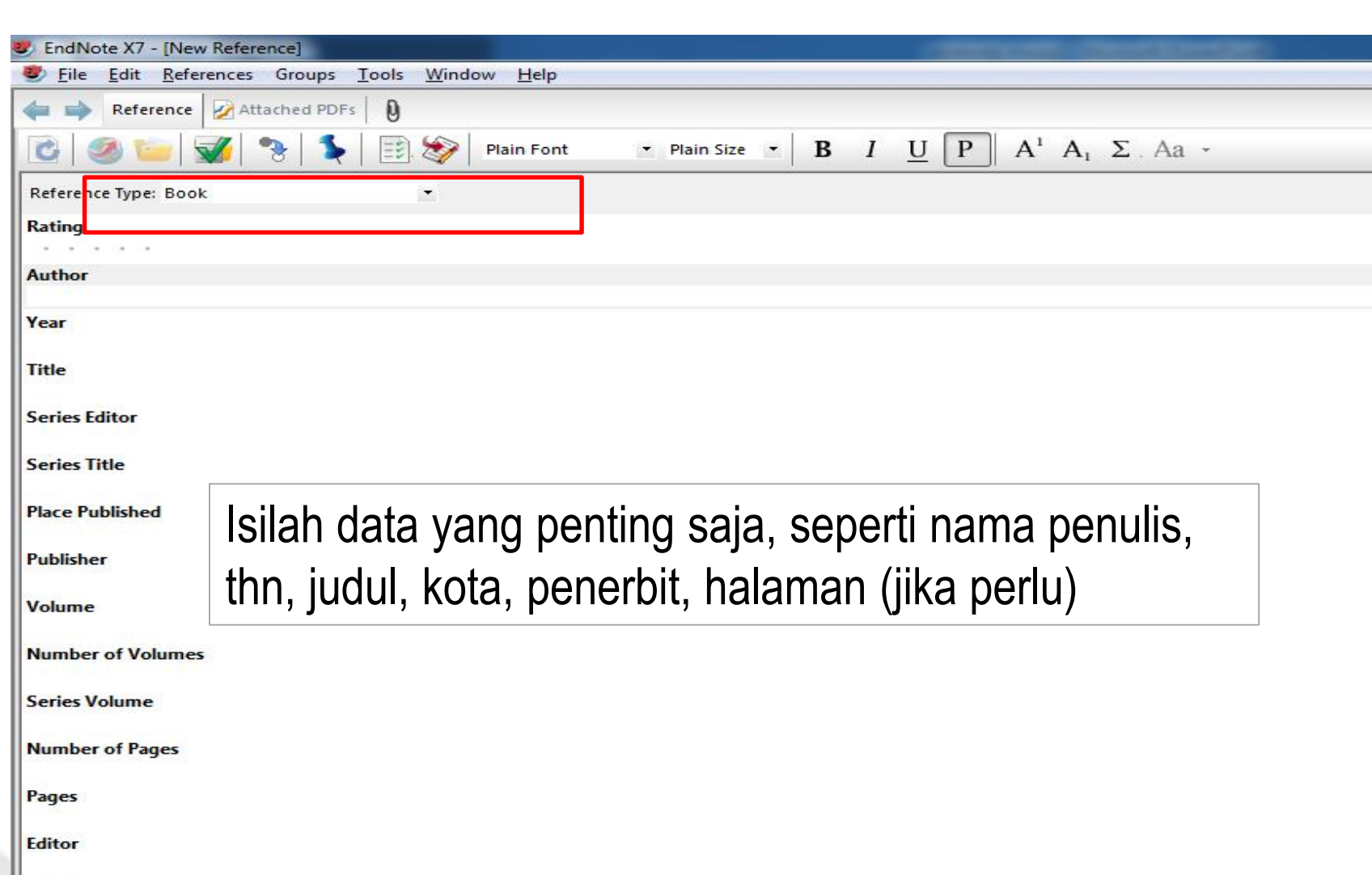

#### **CONTOH memasukkan database buku**

- Klik icon tanda tambah berwarna hijau putih pada toolbar
- Pada **Reference type**  klik tipe referensi yang akan kita isi datanya contoh : **BOOK**

#### **Memasukkan referensi secara manual**

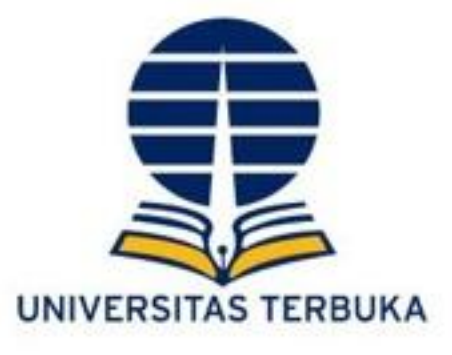

**ISSN** 

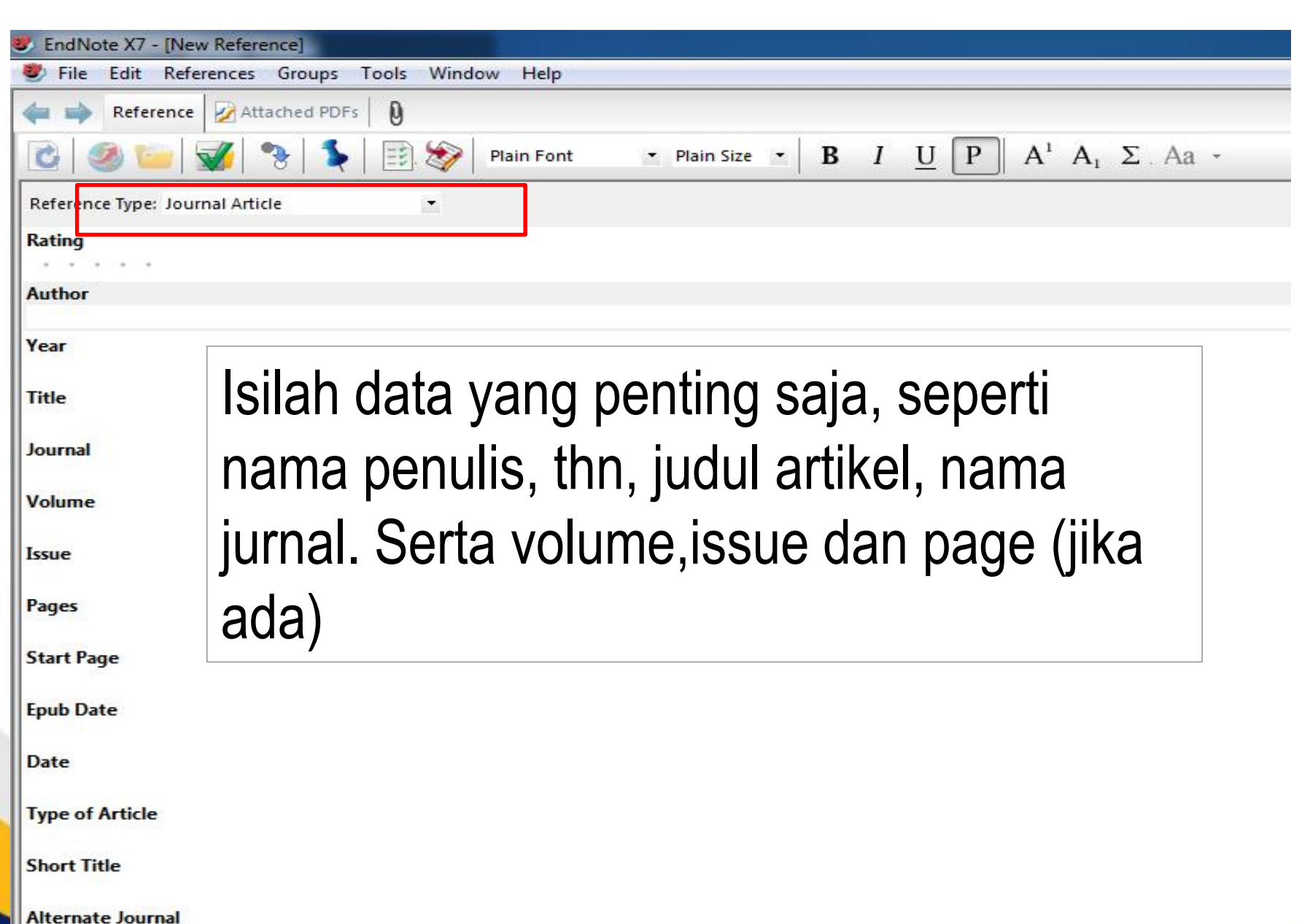

### **CONTOH Memasukkan database artikel jurnal**

- Klik icon tanda tambah berwarna hijau putih pada toolbar
- Pada **Reference type**  klik tipe referensi yang akan kita isi datanya pilih **Journal articel**

#### **Memasukkan referensi secara online**

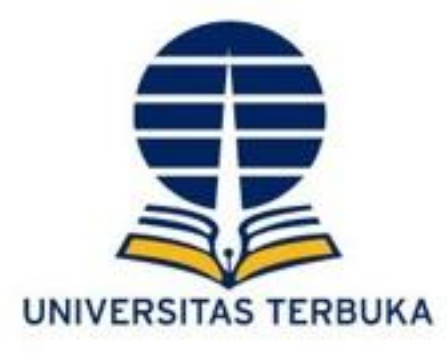

Ada dua cara memasukkan database referensi secara online :

- 1. Memanfaatkan Endnote sebagai SEARCH Engine
- 2. Mencari di internet web database Journal kemudian mengimport jurnal yang diinginkan ke dalam endnote

Syarat utama untuk melakukan ini harus terkoneksi dengan internet

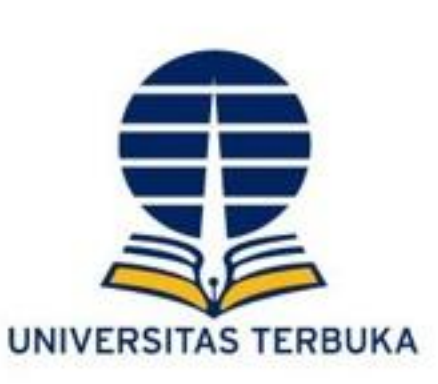

## **Memanfaatkan endnote sebagai search engine**

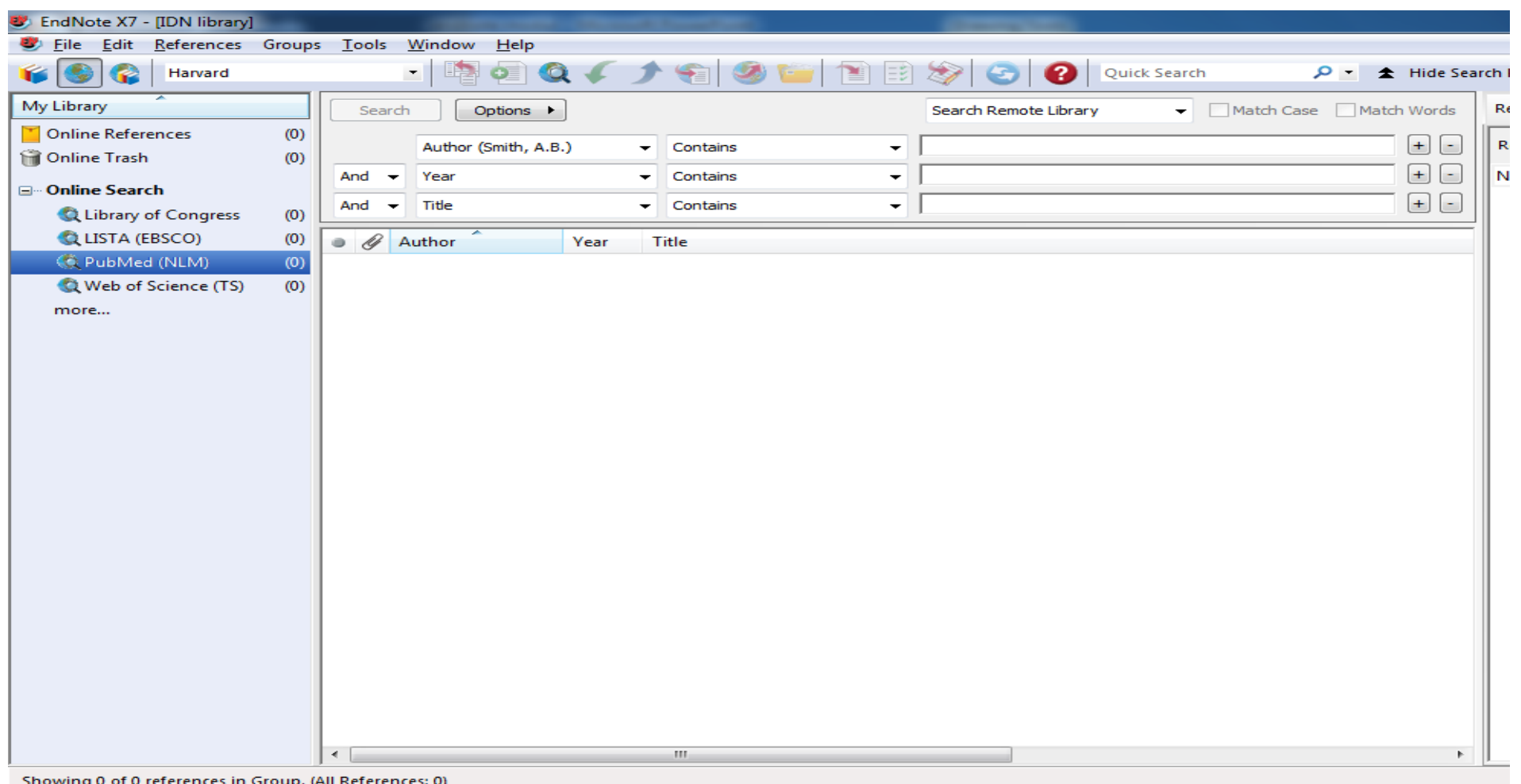

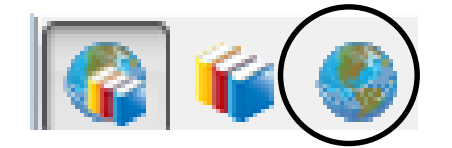

**search mode pada toolbar** -Silahkan pilih **Pubmed di online search** -Selanjutnya akan muncul jendela online search di bagian atas, anda bisa mencari jurr yg terkait dengan penelitian anda berdasarkan topik, judu penulis, tahun, nama

- Silahkan klik **online** 

jurnal dll

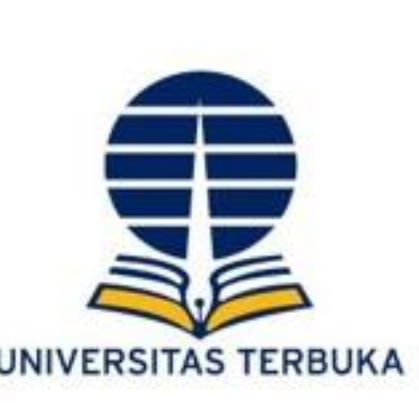

# **Memanfaatkan endnote sebagai search engine (2)**

- Kemudian setelah mencul judul-judul jurnal hasil pencarian, anda sisa memilih jurnal mana yang anda inginkan. Anda juga bisa mengunjungi langsung web jurnal itu berada dengan mengklik 2x judul jurnal tersebut kemudian klik alamat URL jurnal tersebut.
- Beberapa judul jurnal mungkin anda hanya dapat abstraknya saja, tidak mendapatkan full text (PDF) jurnal tersebut karena jurnal tersebut berbayar

#### **Mencari di web database Journal**

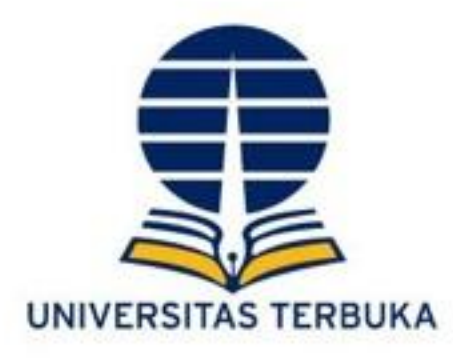

Daftar situs yang direkomendasikan untuk mencari Journal

- [http://scholar.google.com](http://scholar.google.com/)
- <http://gopubmed.org/>
- <http://www.ncbi.nlm.nih.gov/pubmed>
- <http://europepmc.org/>
- <http://ajph.aphapublications.org/>
- <http://www.sciencedirect.com/>
- <http://www.thelancet.com/home>
- <https://doaj.org/>
- dan alamt web jurnal lainnya

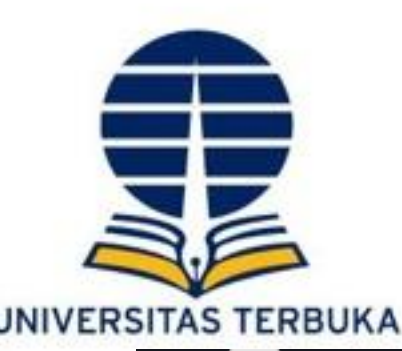

## Contoh silahkan search di google "pubmed" atau klik http://www.ncbi.nlm.nih.gov/pubmed

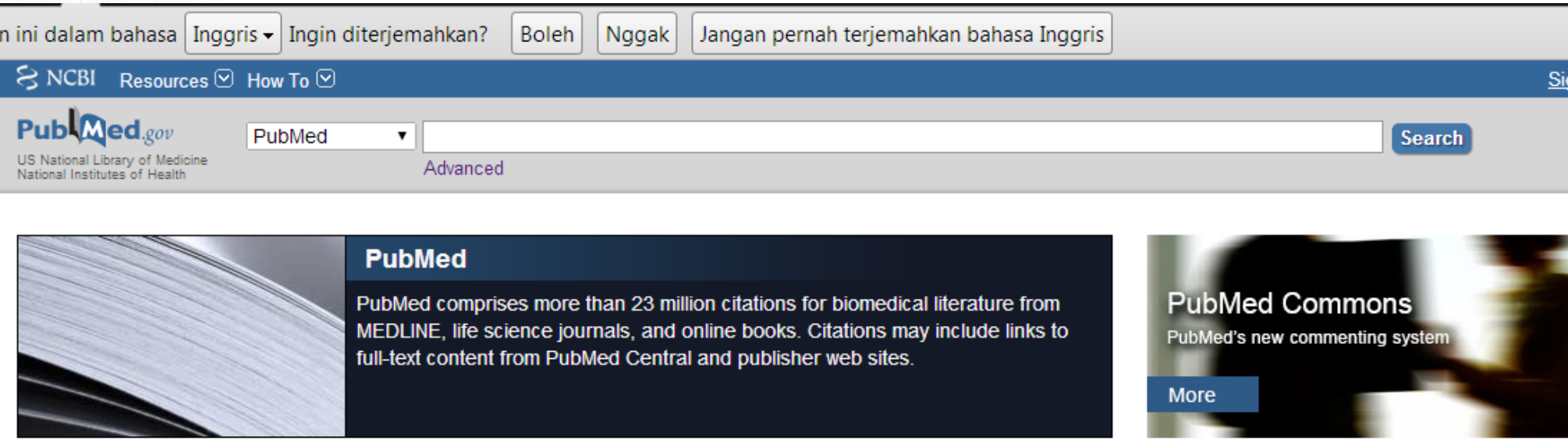

Silahkan search topik yang anda inginkan, atau jika ingin pencarian lebih spesifik silahkan klik andvance, masukkan kata kunci sesuai topik yang anda inginkan.

Kemudian silahkan review singkat artikel yang muncul, jika sudah sesuai dengan judul maka silahkan centang judul artikel yang anda inginkan. Selanjutnya kita akan memasukkan artikel tersebut ke endnote

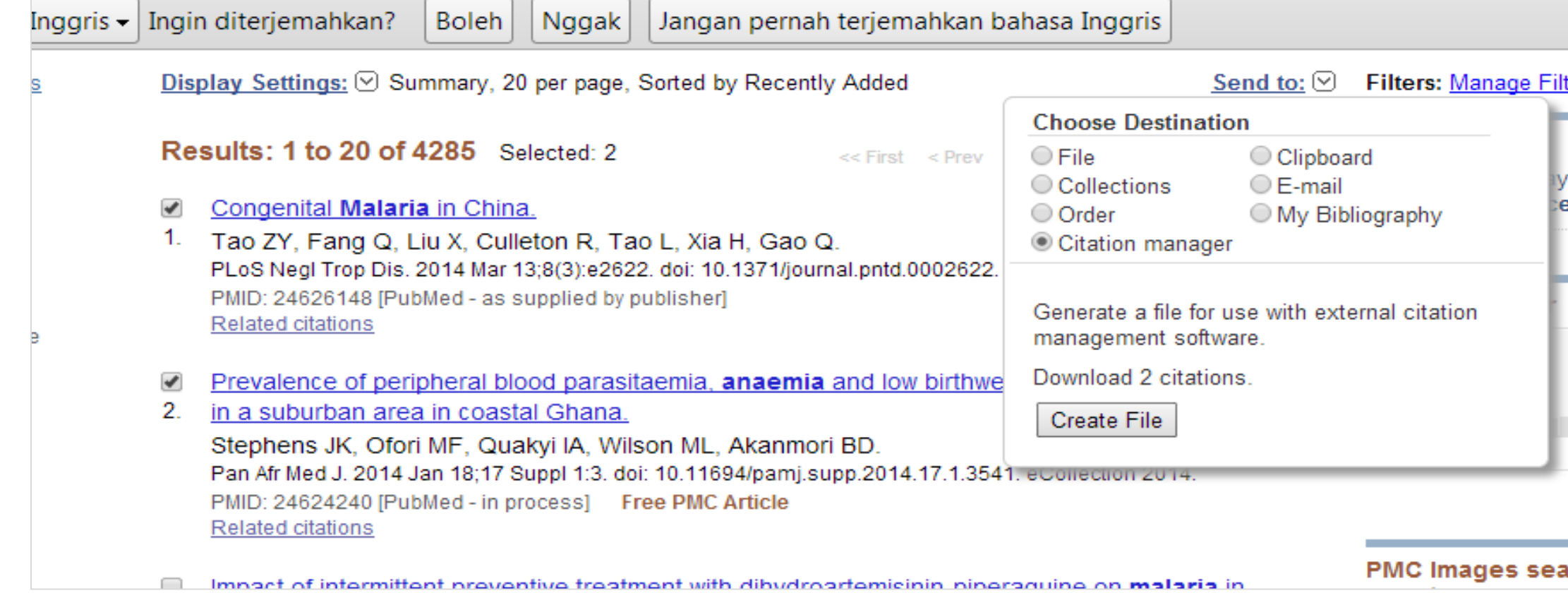

- Centang jurnal yang anda inginkan
- kemudian klik **send to** pilih **citation manager**
- kemudian **create file**
- setelah terdownload filenya silahkan **open** dengan endnote
- maka otomatis referensi tersebut pindah ke endnote, biasanya pada bagian **imported reference**
- Silahkan pindahkan hasil pencarian kita ke folder database yang kita punya dengan cara klik kanan reference kemudian Copy dan paste ke Folder anda
- dengan cara online ini kita tidak perlu susah untuk mengetik secara manual, karena semua informasi judul artikel, penulis dll akan pindah secara otomatis

## Mencari di Google Scholar/cendikia

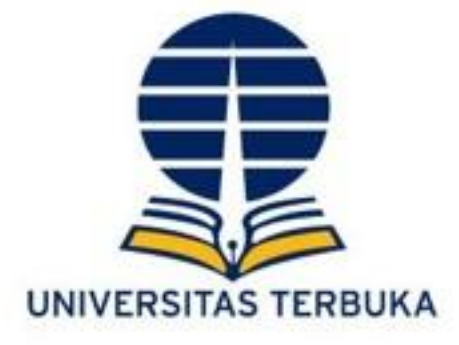

Silahkan buka <http://scholar.google.co.id/> Kemudian kita rubah dulu setting/setelan Klik setelan pada bagian atas

**E** Koleksiku

Kutipan Saya  $\blacksquare$  Lansiran

**C** Setelan **In Metrik** 

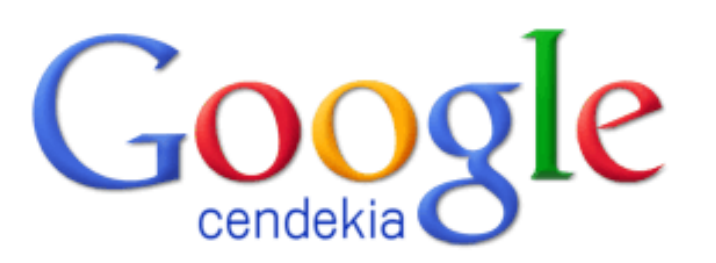

Pada pengelolaan bibliography, rubah **BibTex** menjadi **EndNote, kemudian save/simpan**

Pengelola bibliografi

- O Jangan tampilkan link impor pernyataan apapun.
- ◯ Tampilkan link untuk mengimpor pernyataan ke **BibTeX**

EndNote RefMan **RefWorks** Intuk momportahank

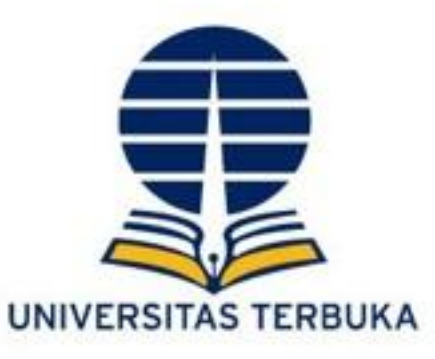

- Kemudian kembali ke halaman pencarian google scholar
- silahkan cari topik anda inginkan
- setelah ketemu artikel yang diinginkan, pada bagian bawah klik **import ke endnote**

The burden of malaria in pregnancy in malaria-endemic areas RW Steketee, BL Nahlen, ME Parise... - The American journal of ..., 2001 - ASTMH Abstract Pregnant women in malarious areas may experience a variety of adverse consequences from malaria infection including maternal anemia, placental accumulation of parasites, low birth weight (LBW) from prematurity and intrauterine growth retardation (... Dirujuk 741 kali Artikel terkait 5 versi Impor ke EndNote Simpan Lainnya

• Klik **Save file** jika ingin menyimpan, jika ingin membuka saja pilih **open with**, kemudian pilih **other** setelah itu pilih **Endnote X9**, kemudian **OK**

• Hasil import kita akan dibuka di Endnote, dan selanjutnya pindahkan ke Group/ folder anda

## **Menyisipkan Full Text (File PDF)**

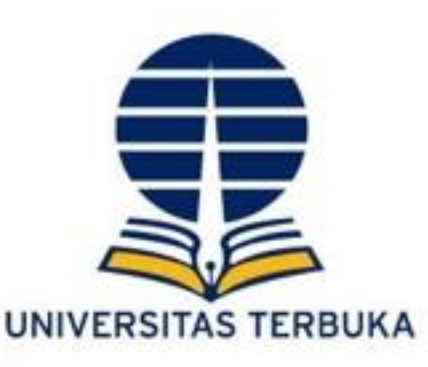

- Ketika kita memilih dan mengimport database artikel dari database online ke endnote, maka yang hanya terimport adalah metadata dari artikel tersebut. Sedangkan file PDF harus di Download tersendiri ke Link yang terlihat di database tersebut jika tersedia gratis (Free).
- Setelah mendownload artikel tersebut agar kita mudah dalam mencari jurnal maka kita harus membuat Hiperlink ke directory tempat artikel kita tersimpan. Caranya :
- 1. Klik Artikel yang akan kita buat hiperlinknya hyperlink
- 2. Klik gambar klip penjepit buku (file attach) di sudut kanan atas
- 3. Cari file PDF/Word artikel tersebut yang sudah kita download
- 4. Kemudian Open
- 5. Maka metadata artikel kita sudah terlink dengan file fulltext artikel tersebut, sehingga kita lebih mudah mencarinya.

## Mengintegrasikan dengan Ms. Word

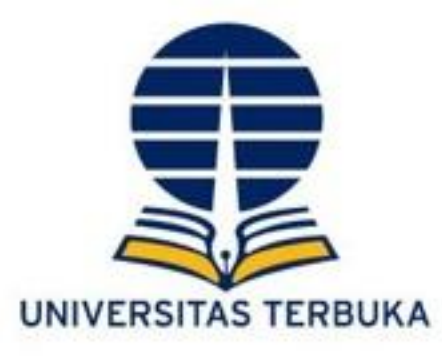

Salah satu tanda bahwa Ms. Word kita terhubung dengan Endnote, terdapat menu Endnote X9 pada toolbar di Ms. Word

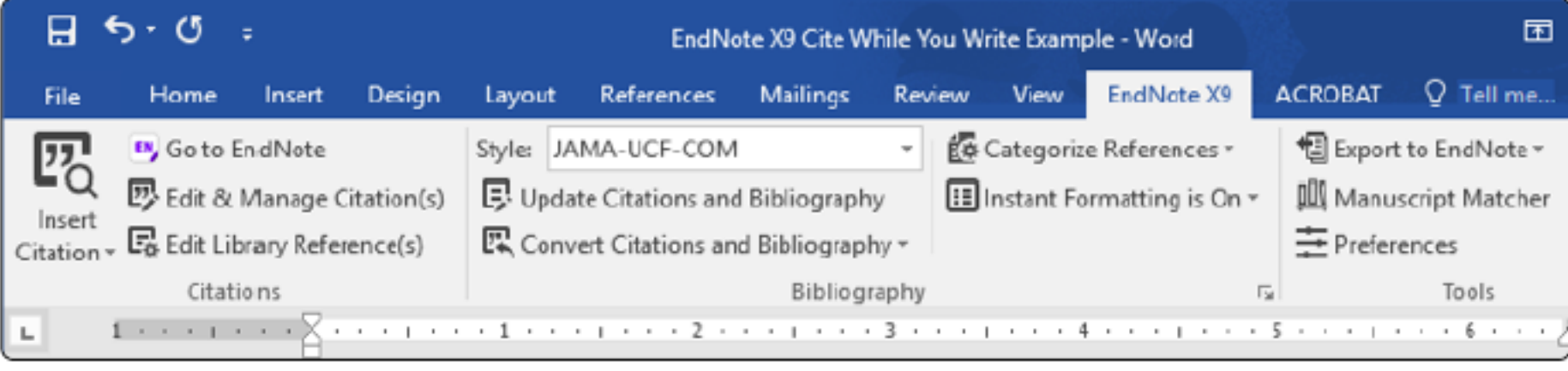

Tampilan Endnote X9 di MS. Word pada Windows

#### Tampilan Endnote X9 di MS. Word pada MacOS

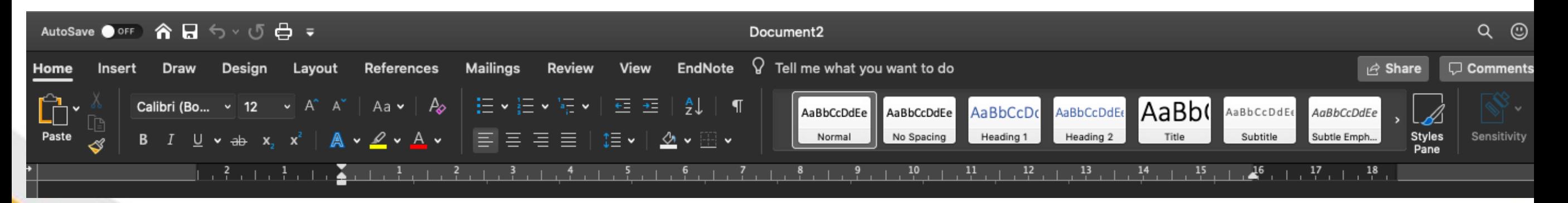

## Mengintegrasikan dengan Ms. Word

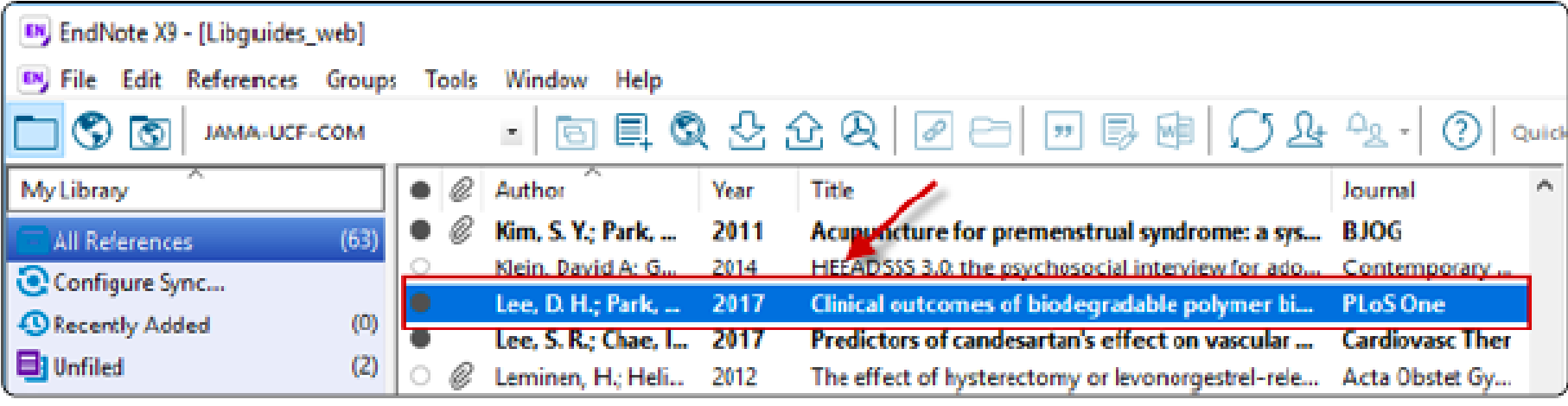

2. In Word, click on Insert Selected Citation(s) from the Insert Citation dropdown menu.

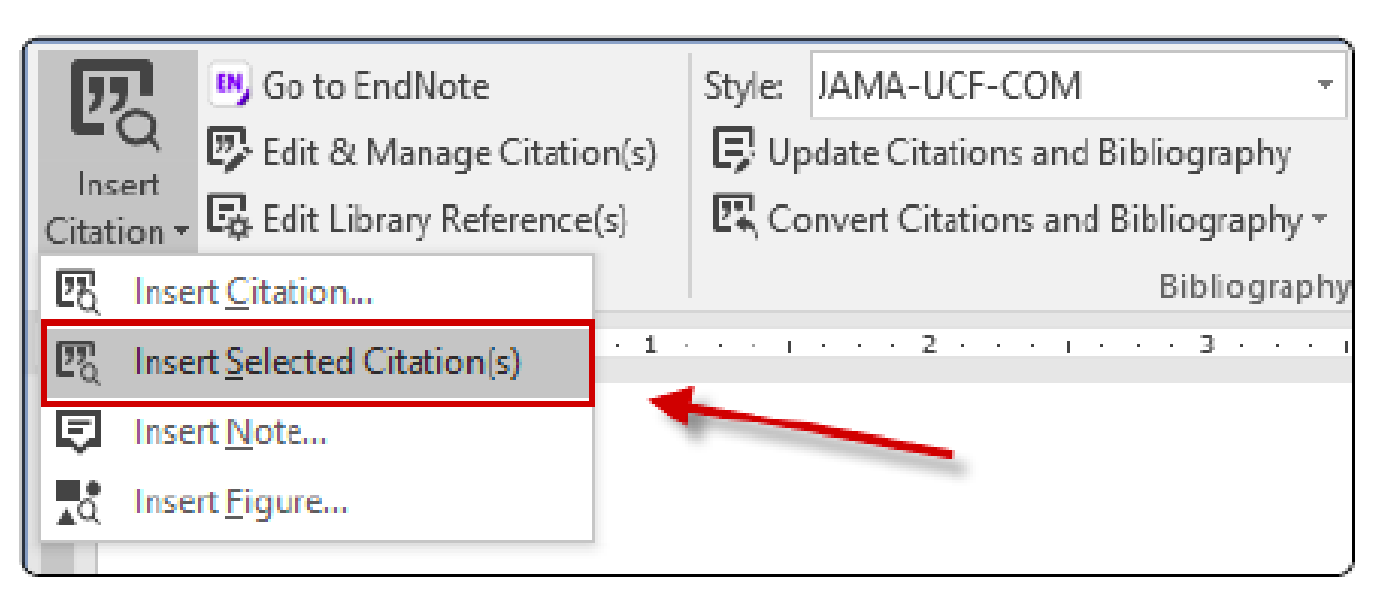

- Pilih rujukan yang akan dimasukkan ke dalam paragraph. Untuk memilih lebih dari satu rujukan, gunakan shift (jika berurutan atau control jika rujukannya terpisah-pisah).
- Pada MS. Word, letakkan kursor pada baris yang akan dimasukkan rujukannya, pilih Endnote X9 kemudian pilih "insert selected citation".
- Lakukan semuanya pada referensi yang akan kita buat daftar pustakanya.

## **Memilih Style reference**

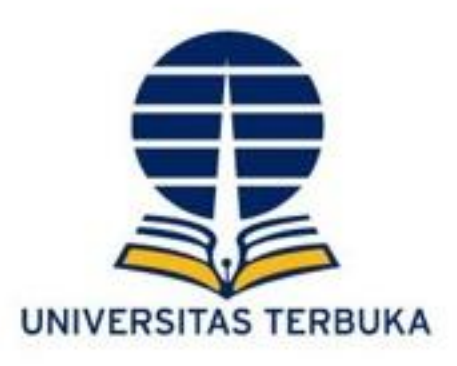

- Klik Endnote X pada toolbar Ms.word
- Pilih Style apa yang diinginkan, seperti Vancouver, Harvard, APA 6<sup>th</sup> dll
- Maka secara otomatis akan terbentuk sitasi dan daftar pustaka sesuai dengan Stylenya

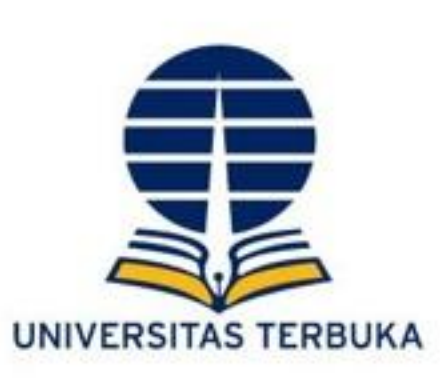

## Citation/Referencing Style

**Harvard** 

#### **Latar Belakang**

Penyakit demam berdarah dengue dapat menyerang semua golongan umur. Sampai saat ini penyakit demam berdarah dengue lebih banyak menyerang anak-anak tetapi dalam dekade terakhir ini terlihat adanya kecenderungan kenaikan proporsi penderita demam berdarah dengue pada orang dewasa (de Castro Medeiros et al.,2011)

### **DAFTAR PUSTAKA**

DE CASTRO MEDEIROS, L. C., CASTILHO, C. A. R., BRAGA, C., DE SOUZA, W. V., REGIS, L. & MONTEIRO, A. M. V. 2011. Modeling the Dynamic Transmission of Dengue Fever: Investigating Disease Persistence. *PLoS Neglected Tropical Diseases, 5.*

## Citation/Referencing Style

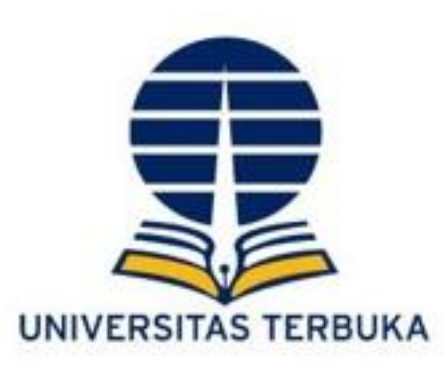

## **APA 6th**

#### **Latar Belakang**

Penyakit demam berdarah dengue dapat menyerang semua golongan umur. Sampai saat ini penyakit demam berdarah dengue lebih banyak menyerang anak-anak tetapi dalam dekade terakhir ini terlihat adanya kecenderungan kenaikan proporsi penderita demam berdarah dengue pada orang dewasa (de Castro Medeiros et al.,2011)

#### **DAFTAR PUSTAKA**

de Castro Medeiros, L. C., Castilho, C. A. R., Braga, C., de Souza, W. V., Regis, L., & Monteiro, A. M. V. (2011). Modeling the Dynamic Transmission of Dengue Fever: Investigating Disease Persistence. *PLoS Neglected Tropical Diseases, 5*(1). doi: 10.1371/journal.pntd.0000942

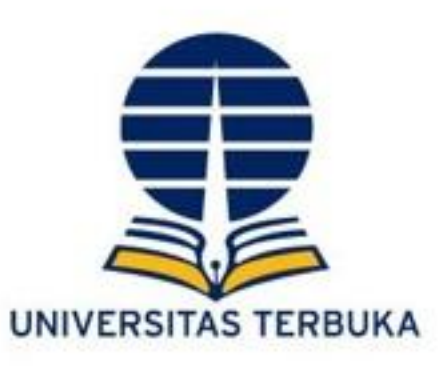

# Citation/Referencing Style **Vancouver**

#### **Latar Belakang**

Penyakit demam berdarah dengue dapat menyerang semua golongan umur. Sampai saat ini penyakit demam berdarah dengue lebih banyak menyerang anakanak tetapi dalam dekade terakhir ini terlihat adanya kecenderungan kenaikan proporsi penderita demam berdarah dengue pada orang dewasa (1).

#### **DAFTAR PUSTAKA**

1. de Castro Medeiros LC, Castilho CAR, Braga C, de Souza WV, Regis L, Monteiro AMV. Modeling the Dynamic Transmission of Dengue Fever: Investigating Disease Persistence. PLoS Neglected Tropical Diseases. 2011 2011/01/11/;5(1).

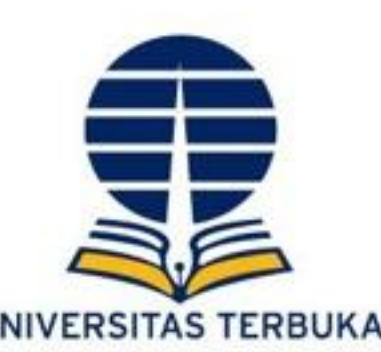

#### **Latihan 1 : Silahkan entry manual referensi buku berikut ini**

- Judul : Epidemiology
- Penulis : Leon Gordis
- Tahun : 2008
- Penerbit : Saunders Elsevier
- Kota : Philadelphia
- Edisi : 4

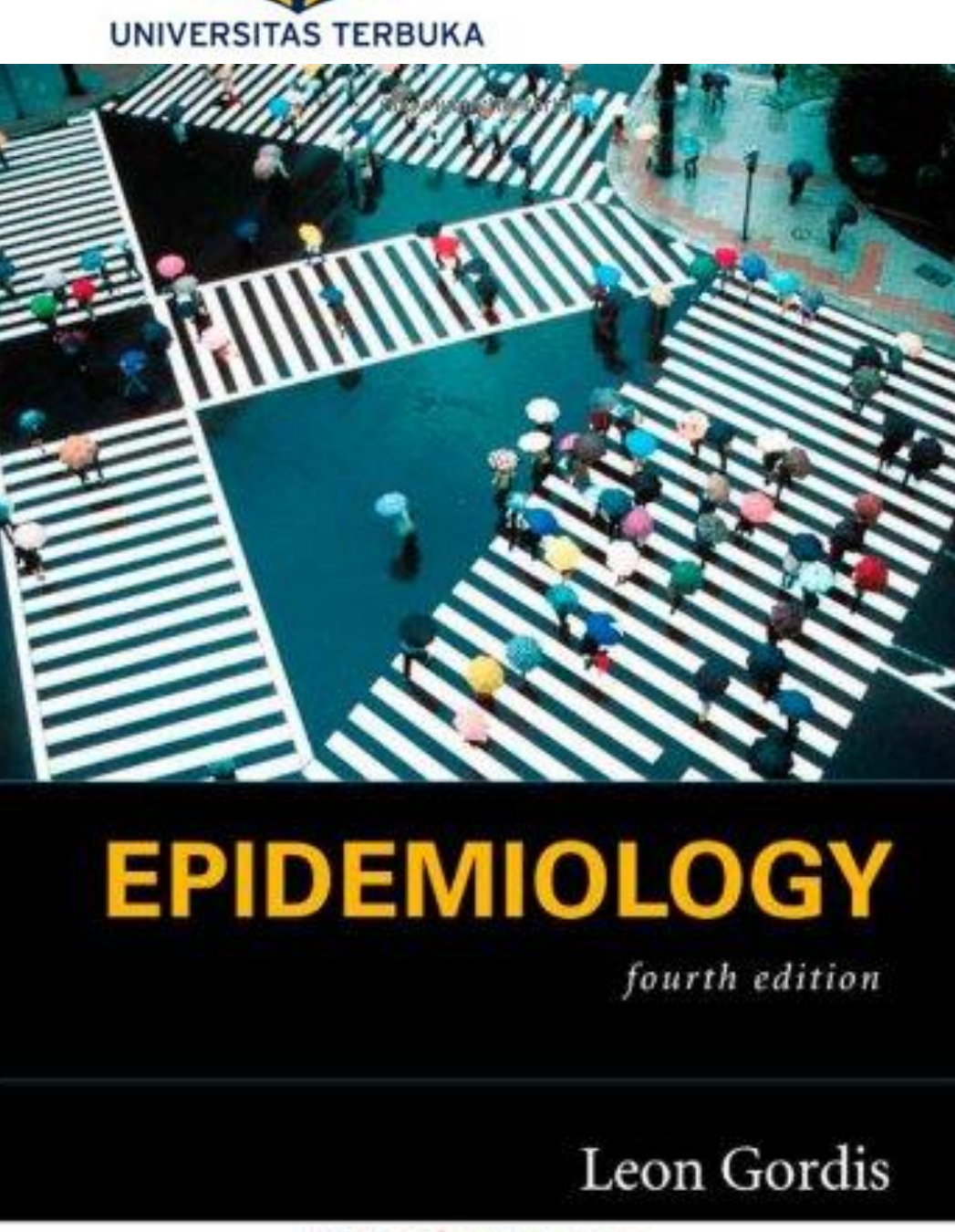

A Student CONSULT Title

Online + Print

Cupyrighted Material

## **Latihan 2 : Silahkan entry manual referensi buku berikut**

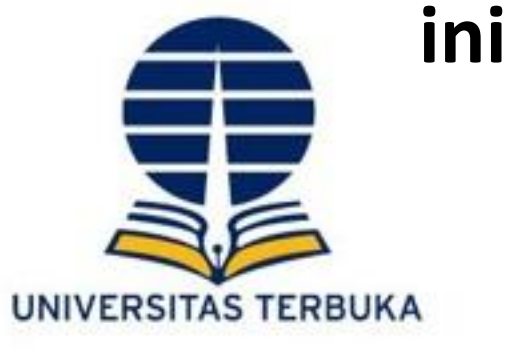

Pendekatan Kualitatif,

Kuantitatif, dan Mixed

EDISI

KETIGA

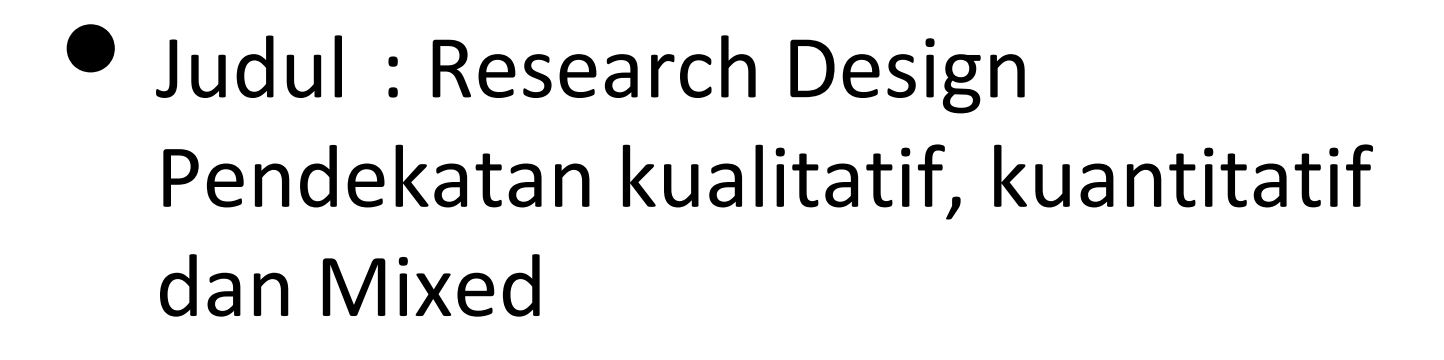

- Penulis : John W. Creswell
- Tahun : 2012
	- Penerbit : Pustaka Pelajar
- Kota : Yogyakarta

Edisi : 3

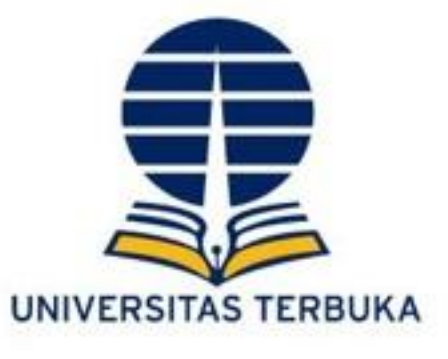

#### Prof. Dr. Soekidjo Notoatmodjo, S.K.M., M.Com.H.

# **KESEHATAN TEORI & APLIKASI**

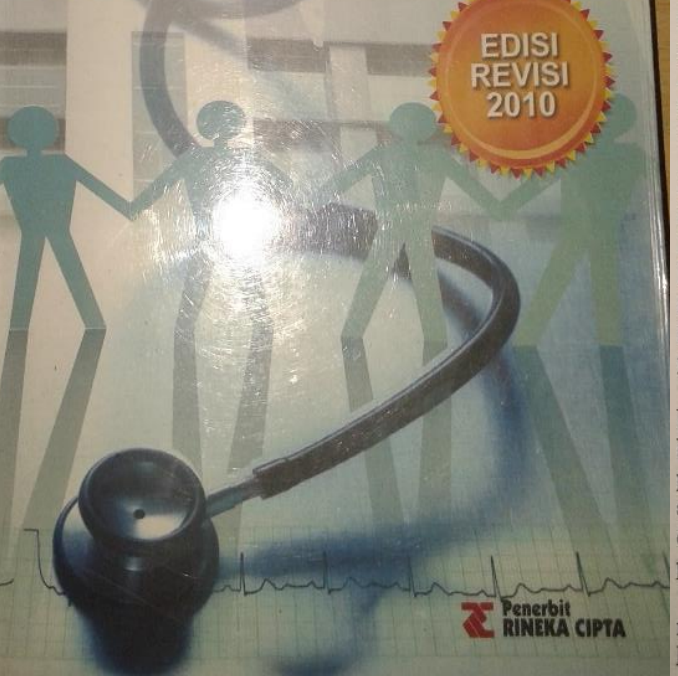

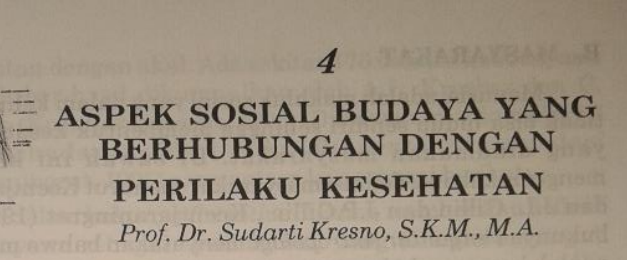

**Latihan 3 (book Section)**

#### PENDAHULUAN

Jika kita membahas kembali kerangka Blum tentang status kesehatan, maka ada beberapa faktor yang mempengaruhi status kesehatan yaitu: lingkungan yang terdiri dari lingkungan fisik, sosial budaya, ekonomi, perilaku, keturunan, dan pelayanan kesehatan. Selanjutnya Blum juga menjelaskan, bahwa lingkungan sosial budaya tersebut tidak saja mempengaruhi status kesehatan, tetapi juga mempengaruhi perilaku kesehatan

Manusia adalah makhluk sosial, yaitu makhluk yang saling bergantung kehidupannya satu sama lain, karena manusia tidak bisa hidup sendiri dan selalu membutuhkan pertolongan orang lain. Dengan perkataan lain, manusia harus hidup bermasyarakat. Di samping itu, manusia makhluk berbudaya, yang dikaruniai akal oleh Tuhan yang berbeda dengan binatang. Oleh karena itu, manusia selalu menggunakan akalnya untuk memecahkan masalah yang dihadapinya, termasuk masalah kesehatan.

Sebagaimana kita ketahui, masyarakat Indonesia terdiri dari banyak suku bangsa yang mempunyai latar belakang budaya yang beraneka ragam. Lingkungan budaya tersebut sangat mempengaruhi tingkah laku manusia yang memiliki budaya tersebut, sehingga dengan keanekaragaman budaya, menimbulkan variasi dalam perilaku manusia dalam segala hal, termasuk dalam perilaku kesehatan.

Dengan masalah tersebut, maka petugas kesehatan yang memberikan pelayanan kesehatan kepada masyarakat dengan latar belakang budaya yang beraneka ragam, perlu sekali

- Judul buku : Promosi Kesehatan teori & aplikasi
- Judul bab : Aspek Sosial Budaya yang Berhubungan dengan Perilaku Kesehatan
- Penulis : Prof.Dr. Sudarti Kresno,SKM, MA
- Editor : Soekidjo Notoatmodjo
	- Tahun : 2012
- Penerbit : Rineka Cipta
- Kota : Jakarta
- 

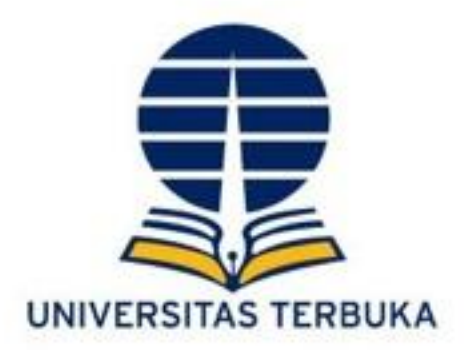

# Terima Kasih

# Jika ada kesulitan silakan hubungi: adhi@ecampus.ut.ac.id 081399646475